## **Templates**

## **To Order Computers, and a Great Shortcut to Repeat Orders**

This Job Aid shows how to use eProcurement Templates. You can use pre-created templates provided by the school district, or you can create your own customized templates, which you can save, edit, delete, and share with other district employees.

**1.** From the eProcurement Home Page, click **Templates**.

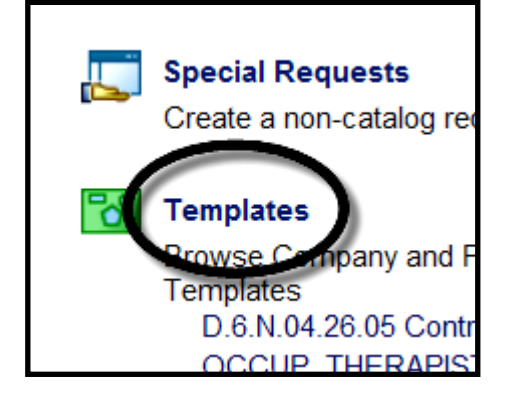

**2.** On the Templates page, search for pre-created templates by either scrolling down the page, or by entering a keyword search.

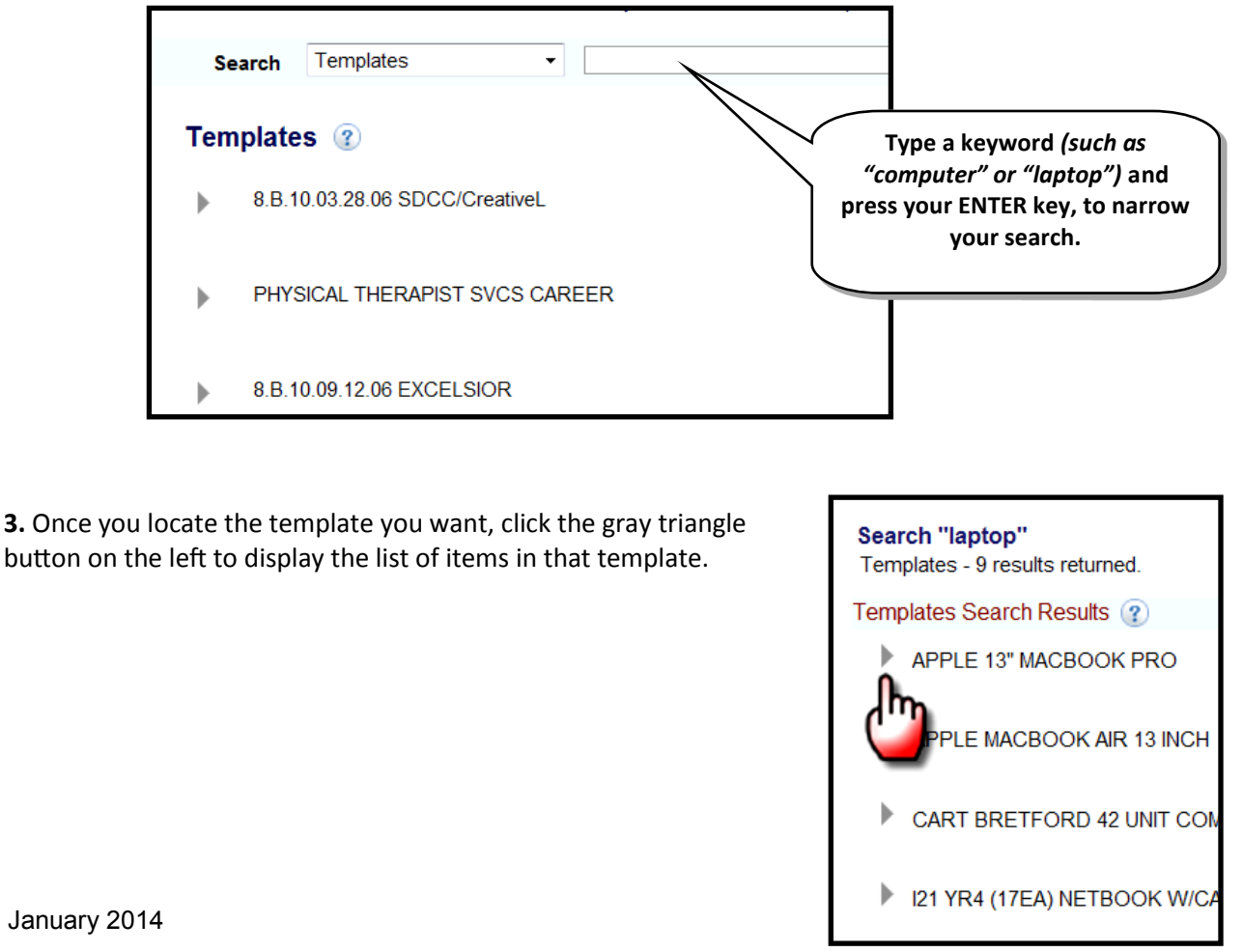

**eProcurement 9.2** eProcurement 9.2 **4.** The entire list of individual items is displayed, within that template. This means that when you order this template, you will automatically place one of each of the listed items on your ePro requisition. In essence, you are going to make a copy of this template and then submit that copy as your ePro requisition.

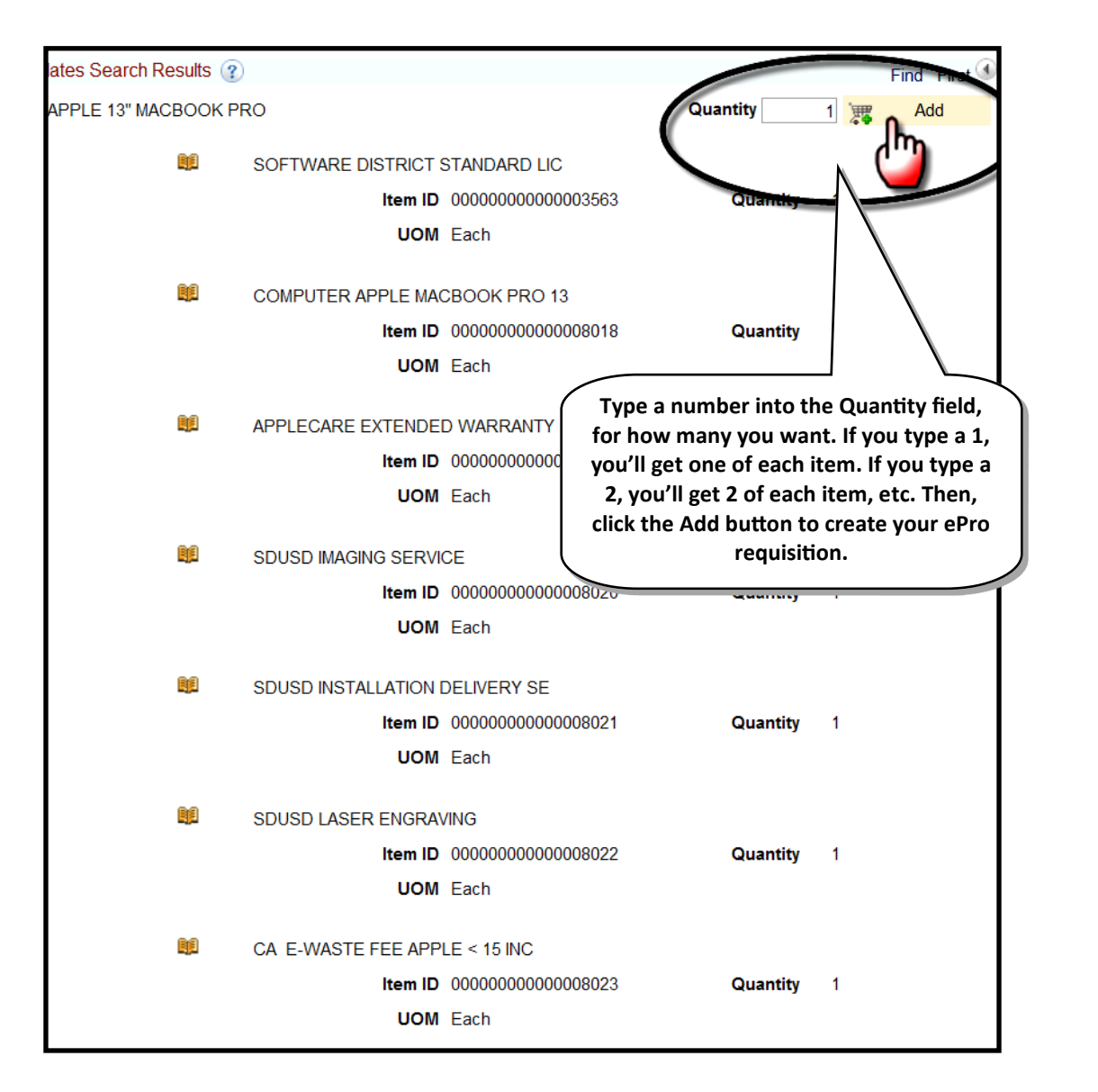

**5.** Hover your mouse over the Shopping Cart "lines" link in the upper right corner. The summary of your order will pop out, showing what has been placed on the requisition.

You can then edit your requisition as desired, before you submit it.

Click the **Checkout** button.

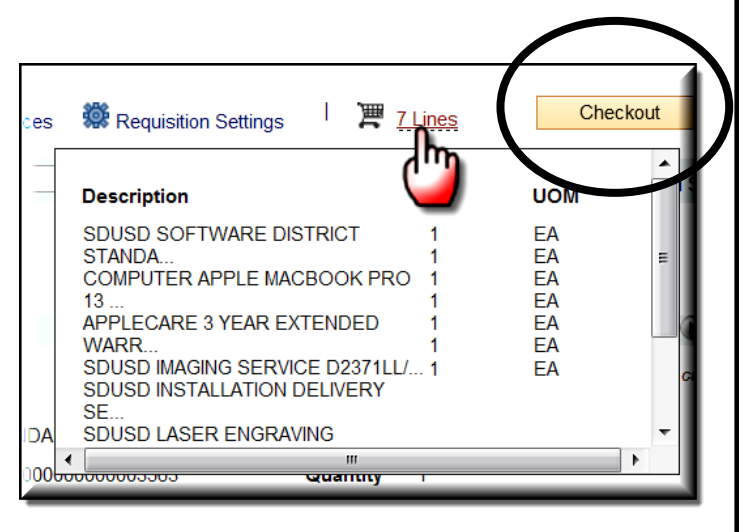

**eProcurement 9.2** eProcurement

January 2014

**6.** Edit your requisition as desired, and then complete and submit the requisition:

- a) Give your order a name (in the Requisition Name field).
- b) Enter the budget string to pay for everything.
- c) Run a successful "Check Budget" to pre-encumber the funds.
- d) Click the Save & Submit button to submit the order for approval and processing.

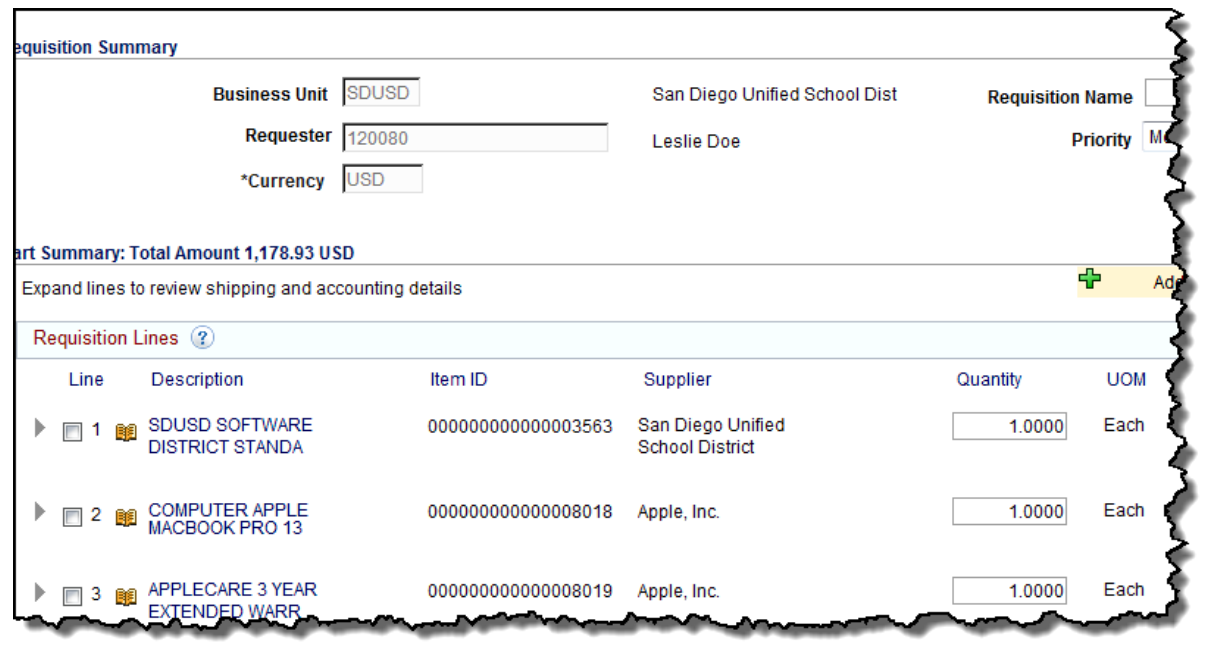

## **How to Create Your Own Customized Template**

You can turn any eProcurement requisition into a template… even ones that have Special Request items, or Web supplier items. The template will retain anything you put on the requisition, including comments, and the budget strings.

First, build your requisition. Then, before you run the budget check or submit it, check the "Save **as Template**" checkbox, and save it. Then you can go ahead and finish the order, and submit it normally. The next time you want to submit that same order again, just call up your template, order a copy of it, edit the copy if you wish, run a successful budget check, and submit it.

## **TIPS:**

- When you use your template for the first time, you might want to edit the quantities so that there is only one of each item, and then resave the template.
- Be sure to give your template a good name that reflects what is in it.
- Once you create and save a template, you can always edit it or delete it in the future.
- You can choose to share your template with another district employee.

January 2014

**1.** Once you have all the items you want on your eProcurement requisition that will become a template, and you also have given it a name, and added the budget numbers to pay for it, you should be on the "Checkout" screen *(used to be called the "Review and Submit" page).* 

Click the **Select All** checkbox to place a checkmark next to each line item.

Underneath the last line item, about in the center of the screen, look for the **Add to Templates** link, and click it.

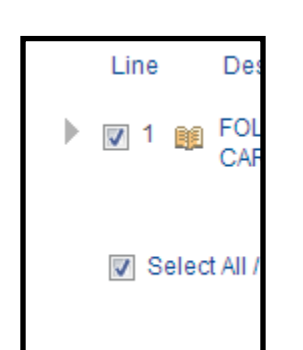

09 Add to Template(s)

**2.** You'll see a page with any previously made templates listed at the top. Below that, in the **Add a new template** area, type a name and description for your template, and then click **OK**.

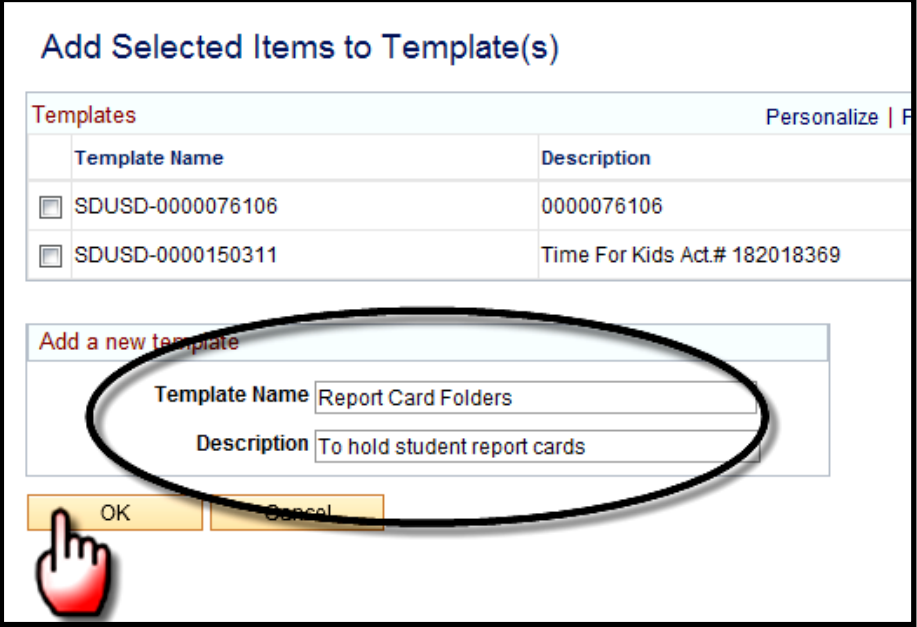

**3.** At this point, you can finish the active requisition that you just used to make a template and place the order, or not.

To check and see how your new template looks, navigate to the eProcurement Home Page, and click **Templates** again.

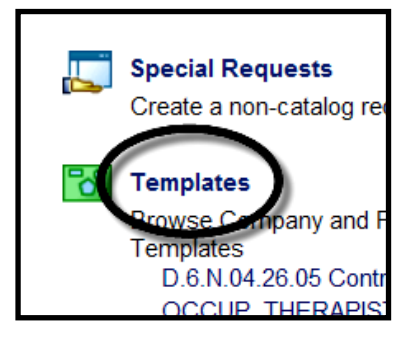

**4.** Scroll down to the bottom of the Templates list, and you should see your new custom template there. Click its gray triangle button to display the details of your template.

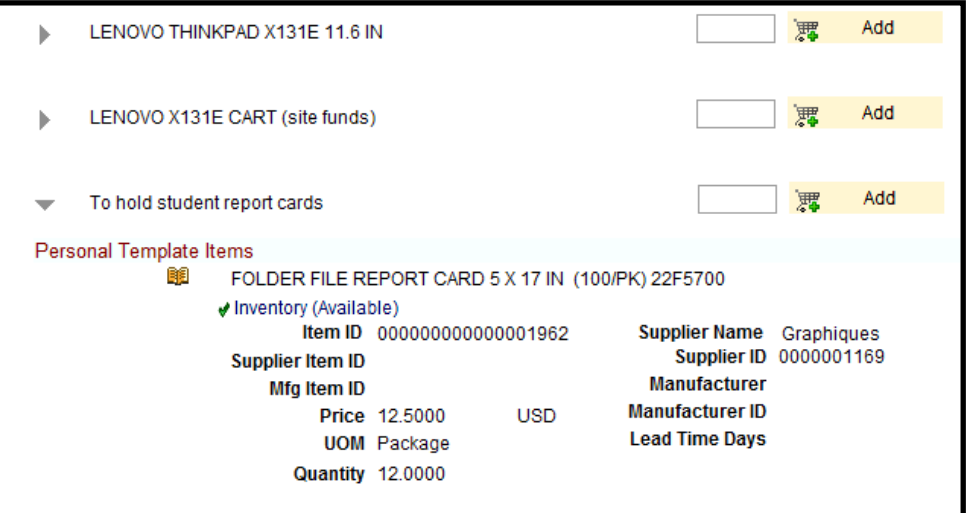

**5.** To manage your templates, at the very bottom of the list of templates, click the **Manage Personal Templates** link.

Manage Personal Templates

**6.** Here you can edit your templates, allow sharing with other employees, or even delete a template if you don't want it anymore.

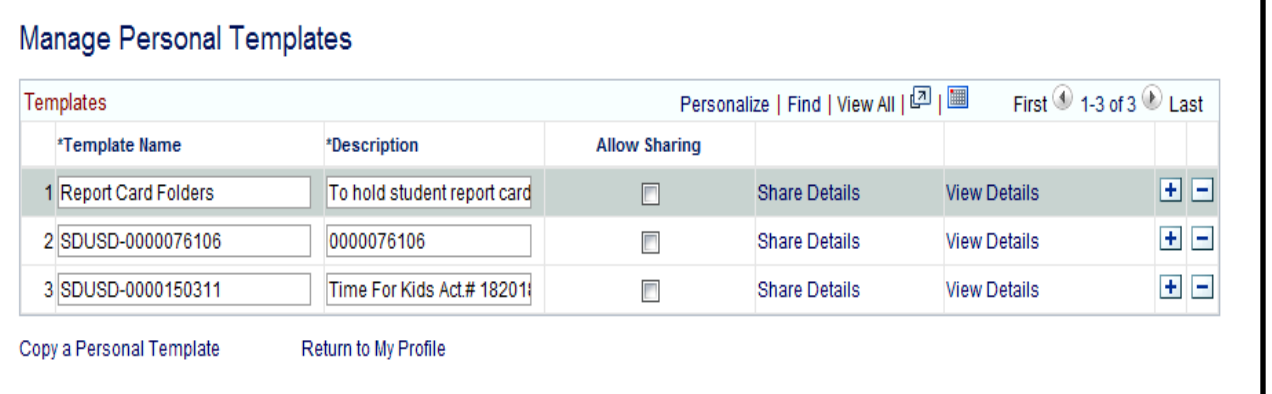

eProcurement 9.2 **eProcurement 9.2**